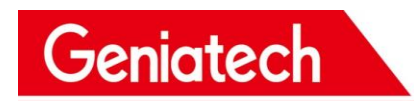

## 深 圳 金 亚 太 科 技 有 限 公 司

## **Shenzhen Geniatech Co.,Ltd.**

## **Software User Guide**

## **MODEL: XPI\_i.MX8MM**

**V1.0**

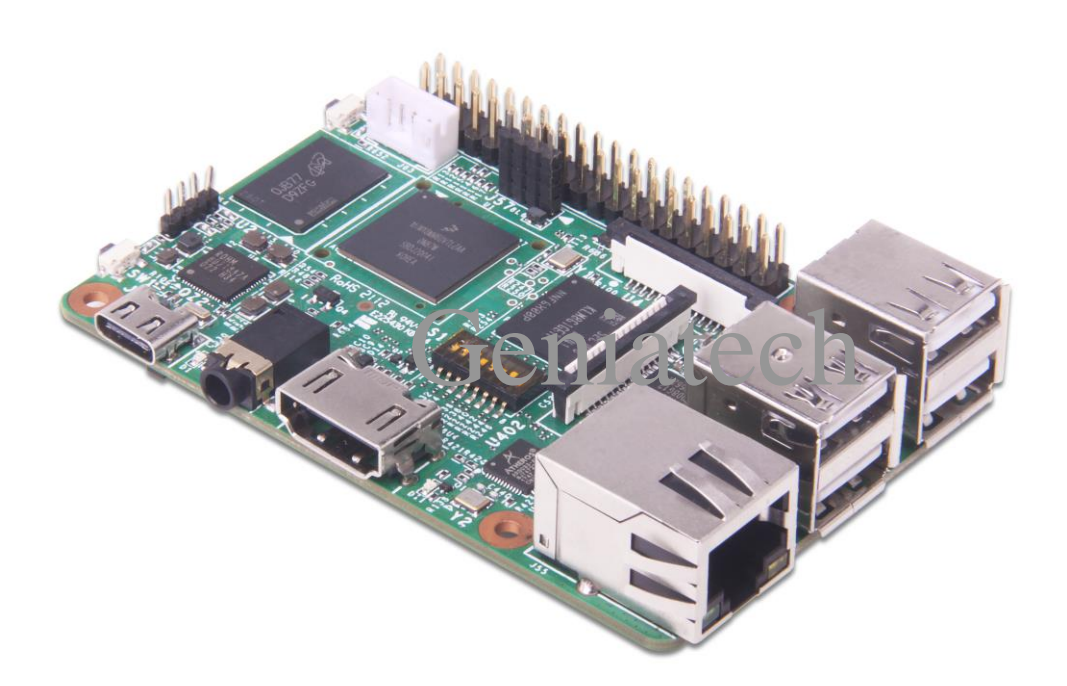

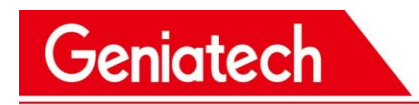

## **REVISION HISTORY**

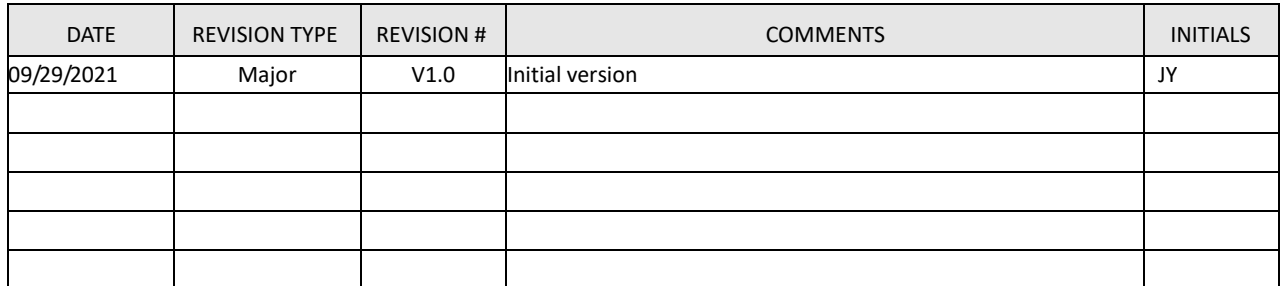

# Geniatech

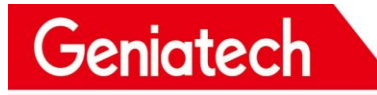

### **1. Install Yocto on the XPI\_i.MX8MM**

XPI\_i.MX8MM currently supports the system: Linux version 4.14.98

### **2. Installing Yocto**

### **2.1 Installing the image from a Host-pc**

#### **2.1.1 Installation prerequisites**

- **●** Type-c cable
- Host PC
- XPI\_i.MX8MM Board

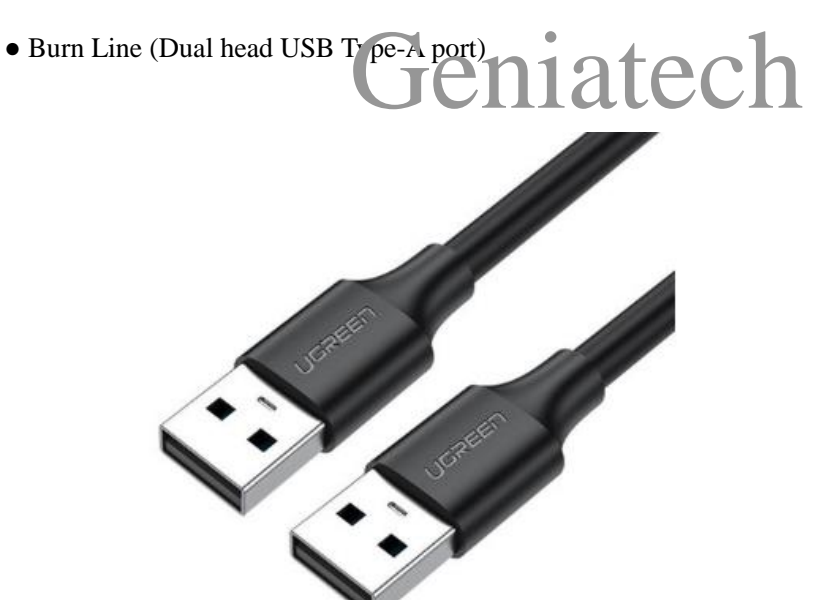

## **2.1.2 Step1: Download the Yocto images and Tools from the**

#### **Geniatech website**

[https://www.geniatech.com/download/xpi-imx8mm/;](https://www.geniatech.com/download/xpi-imx8mm/)

### **2.1.3 step 2. Download Driver in Host PC**

Download the Driver from below website:

<https://www.driverscape.com/download/hid-compliant-vendor-defined-device>

## Geniatech

## **2.1.4 step 3. Bring the board into burn mode**

1) Set the S1 switch:

1-on 2-off 3-on 4-off 5-on 6-off 7-on 8-off

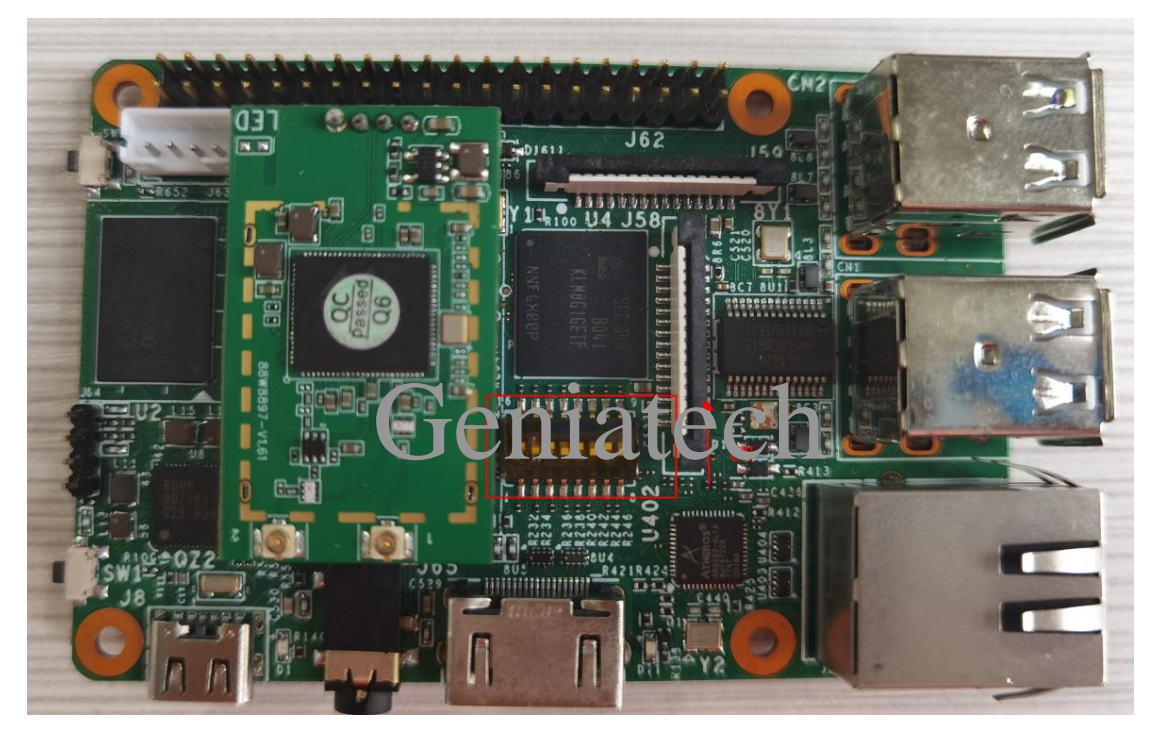

2) One end of the Burn Line is connected to the computer and the other is connected to the burn port of the board. The computer's device manager will load the new device;(The Burn line can be powered, so type-c cable access is not necessary)

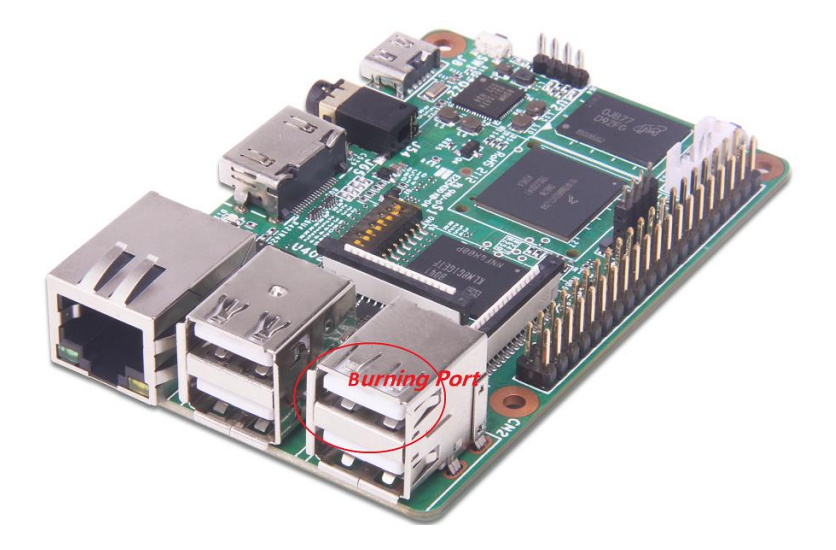

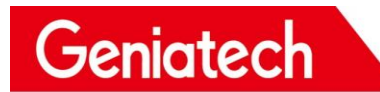

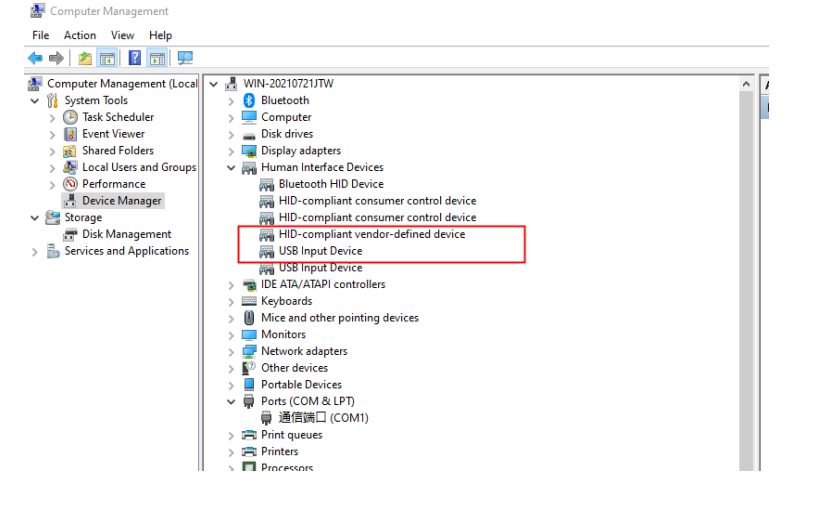

## **2.1.5 step 4. Flash the Yocto image**

1)Unzip the file

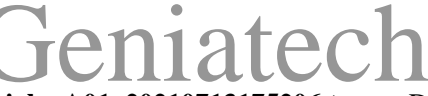

#### **imx8mm-yocto\_RNA200114-xpi\_hwA01\_20210713175206.tar.gz .**Double-click flash.bat, the

burning progress is loaded, please wait for the burning to complete.

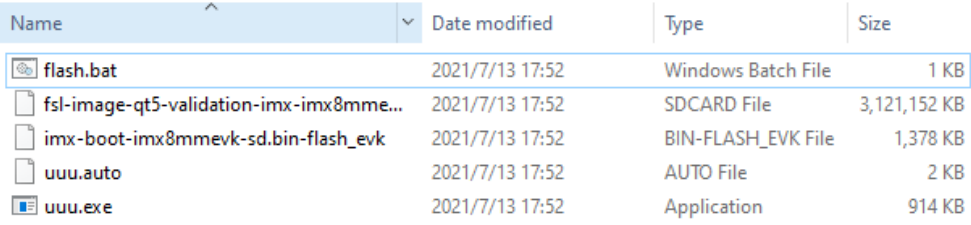

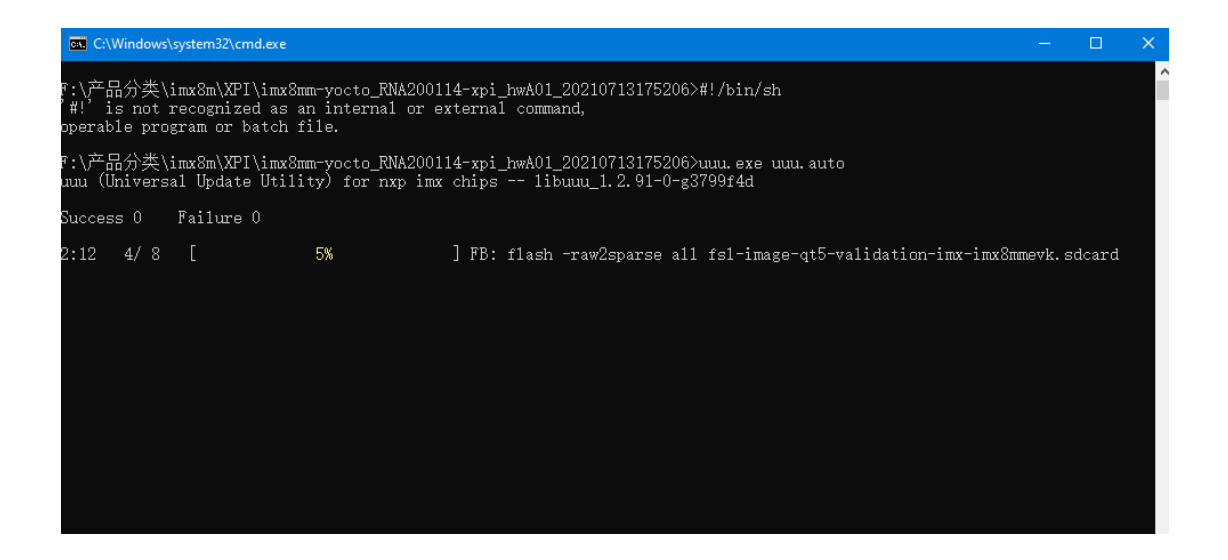

## Shenzhen Geniatech Inc., Ltd.

www.geniatech.com

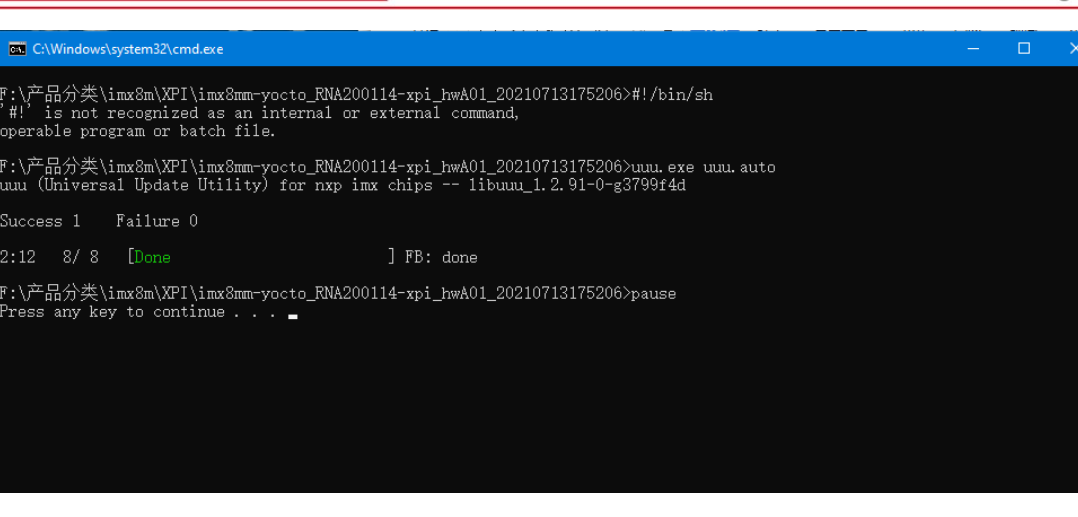

## **2.1.6 Step 5: Reboot and enjoy!**

Geniatech

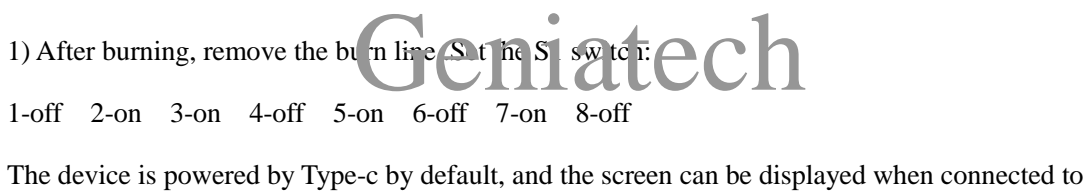

the display through the HDMI OUT port.

### **3. System function introduction**

### **3.1 Test Methods**

Test can be done through serial line, SSH, Wayland terminal. **3.1.1.1 Wayland terminal**

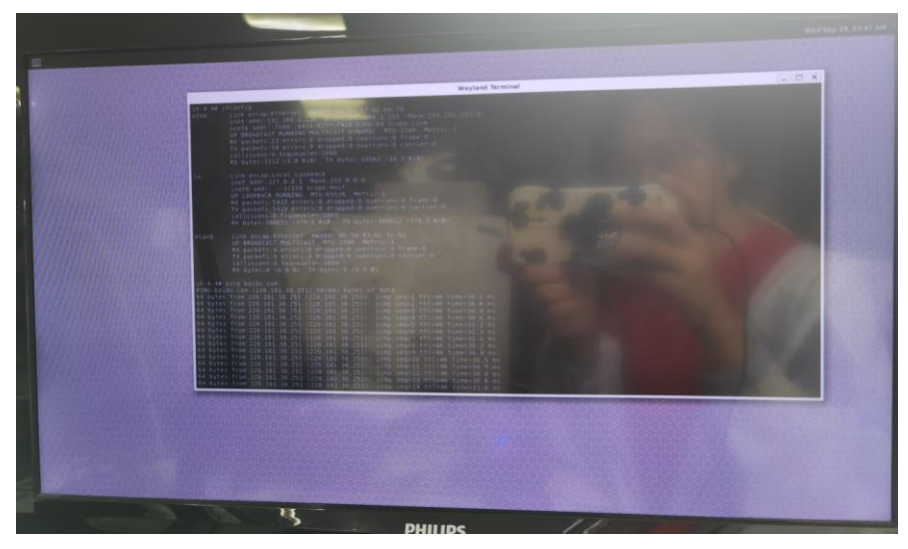

#### **3.1.1.2 Serial Line**

The board and the computer can be connected via USB to serial port; the interface definition is

Room 02-04, 10/F, Block A, Building 8, Shenzhen International Innovation Valley, Dashi Road, Nanshan District, Shenzhen, Guangdong, China Emai[: support@geniatech.com](mailto:support@geniatech.com) Tel: (+ 86) 755 86028588 6

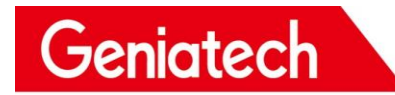

shown in the figure; Baud rate: 115200 Data bits: 8

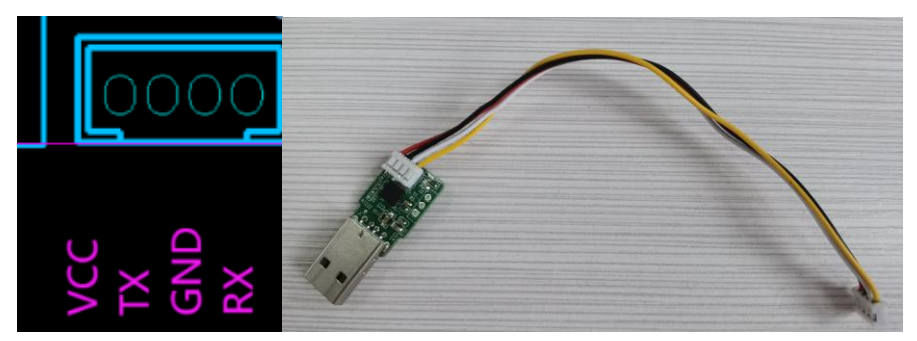

#### **3.1.1.3 SSH**

can be connected remotely.

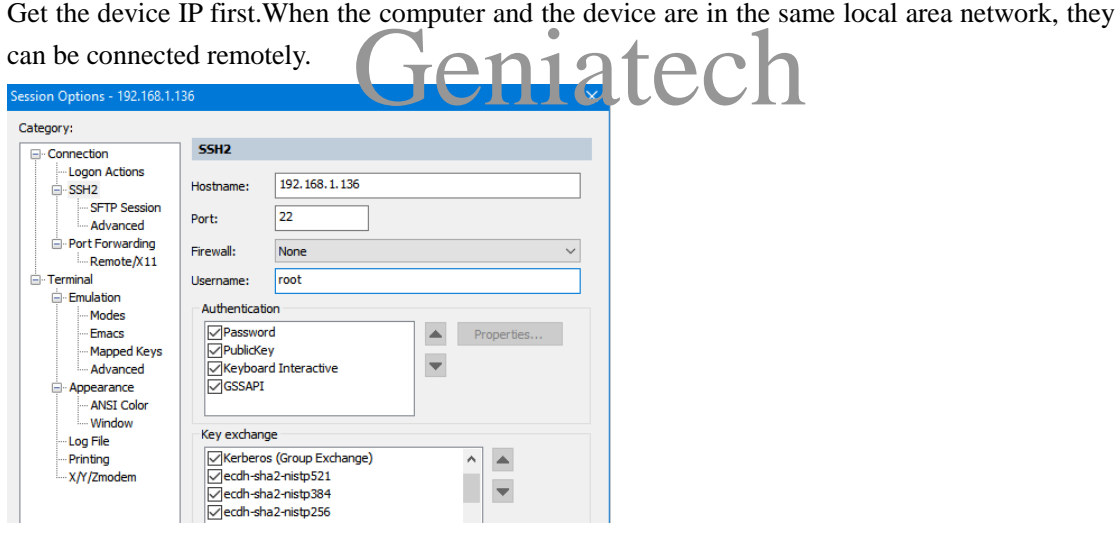

## **3.2 WiFi & Ethernet**

### **3.2.1 Ethernet**

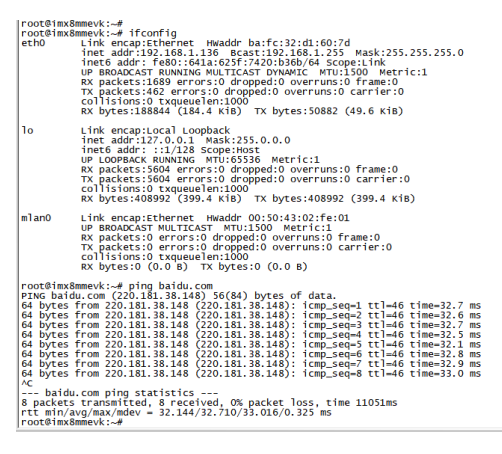

## **3.2.2 WiFi**

Room 02-04, 10/F, Block A, Building 8, Shenzhen International Innovation Valley, Dashi Road, Nanshan District, Shenzhen, Guangdong, China Emai[: support@geniatech.com](mailto:support@geniatech.com) Tel: (+ 86) 755 86028588 7 7

## Geniatech

Command operation:

iwlist scanning |grep ESSID //Query nearby WiFi signal certain WiFi in the environment

nmcli dev wifi con Xiaomi\_B5EF //Connect to WiFi ; Xiaomi\_B5EF is the SSID of a

nmcli dev status //View current device WiFi status nmcli dev dis mlan0 //Disconnect current connection

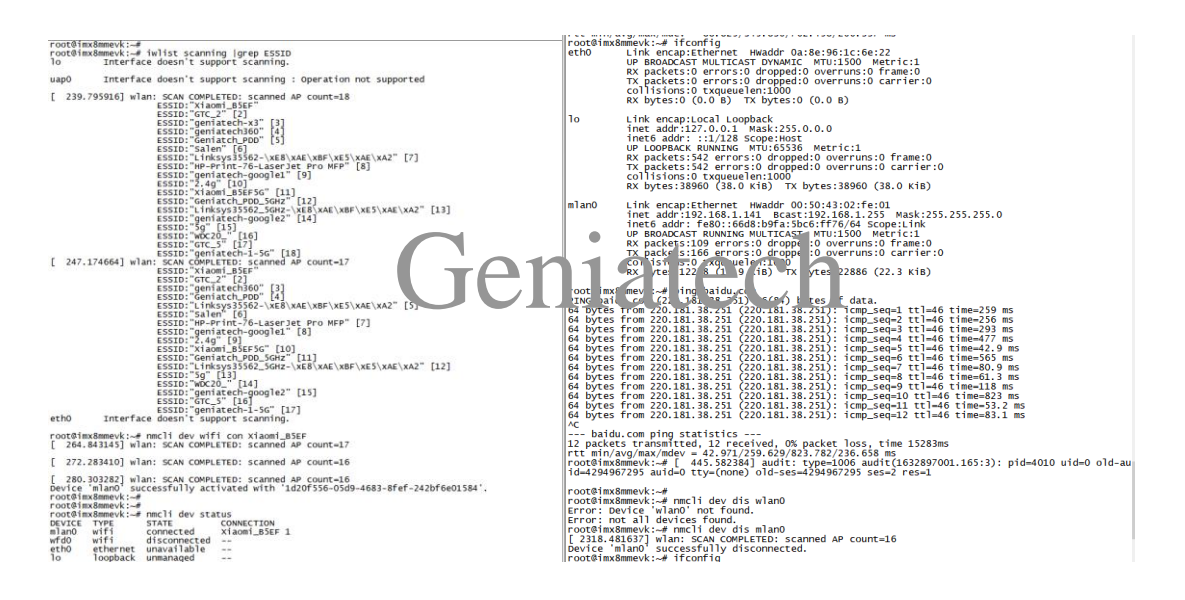

#### PS:

1.nmcli dev wifi con Salen password 11111111 //Use this command for WiFi encryption; Salen is WiFi SSID 11111111 is WiFi password

2. Please connect the antenna.

## **3.3 Bluetooth**

Command operation: bluetoothctl power on agent on default-agent scan on //Scan nearby devices devices //View the searched devices connect 14:32:D1:CD:00:B3 //Get the device mac, connect with the device disconnect 14:32:D1:CD:00:B3 exit //Exit operation

#### PS:

1. For devices that have been connected, you need to remove the device through the command

'remove 7C:A1:77:78:ED:E1' before you can connect again)

#### 2. Please connect the antenna.

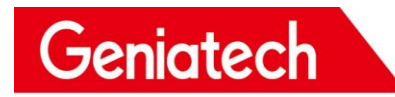

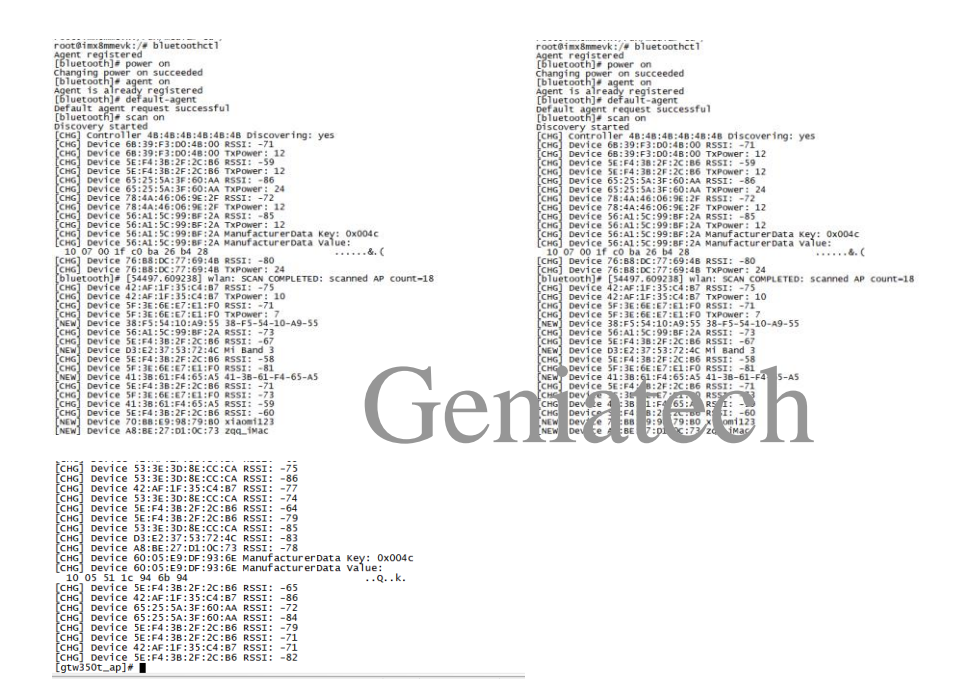

## **3.4 Line OUT**

switch sound card: pactl set-default-sink 1 (sound is output from HDMI

OUT)

pactl set-default-sink 1 (speaker output)

PS:

The default sound is output from HDMI OUT;